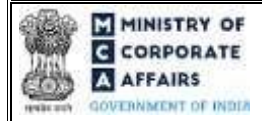

register of Companies)

## Table of Contents

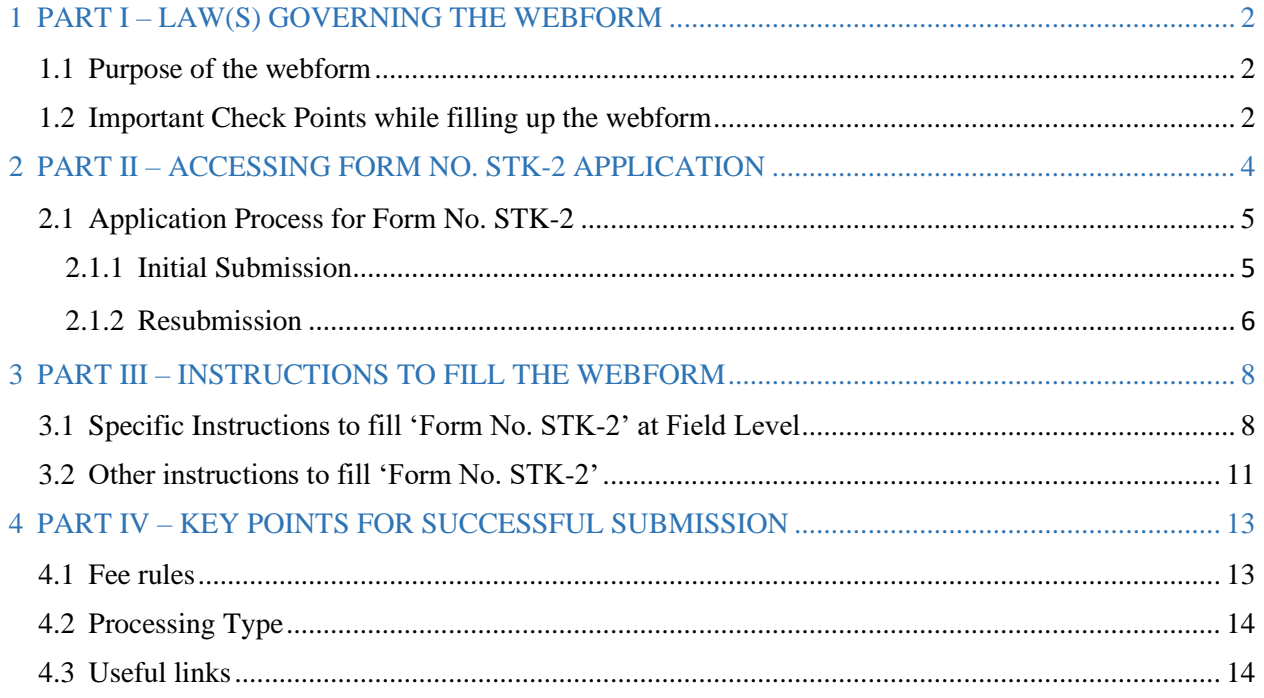

### **ABOUT THIS DOCUMENT**

This Instruction Kit is designed as a step-by-step guide to assist the user in filling up the webform. This document provides references to law(s) governing the webform, guidelines to access the application, instructions to fill the webform at field level and important check points while filling up the webform along with other instructions to fill the webform.

*User is advised to refer to the respective instruction kit for filing of webform.*

This document is divided into following sections:

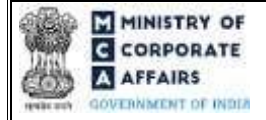

register of Companies)

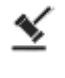

 **Part I – Law(s) governing the webform**

 **Part II – Accessing Form No. STK-2 application** 

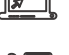

 **Part III – Instructions to fill the webform** 

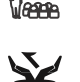

 **Part IV – Key points for successful submission** 

*Click on any section link to refer to the particular section.* 

### <span id="page-1-0"></span>**1 PART I – LAW(S) GOVERNING THE WEBFORM**

Pursuant to Sectio[n](https://www.mca.gov.in/content/mca/global/en/acts-rules/ebooks/acts.html?act=NTk2MQ==) [248\(2\)](https://www.mca.gov.in/content/mca/global/en/acts-rules/ebooks/acts.html?act=NTk2MQ==) of Companies Act, 2013 read with Rule [4\(1\)](https://www.mca.gov.in/content/mca/global/en/acts-rules/ebooks/rules.html) of the Companies (Removal of Names of Companies from the Register of Companies) Rules, 2016.

#### <span id="page-1-1"></span>**1.1 Purpose of the webform**

The webform STK-2 aims to simplify the process of filing application by company to Centre for Processing Accelerated Corporate Exit [C-PACE] for closure of a company and removing its name from register of Companies. The company can file an application voluntarily, only after extinguishing all its liabilities, by a special resolution or consent of seventy five percent members in terms of paid-up share capital.

#### <span id="page-1-2"></span>**1.2 Important Check Points while filling up the webform**

*Please read instructions and guidelines carefully before filling online application forms.* 

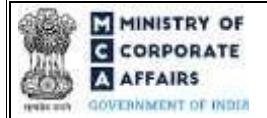

### register of Companies)

*Please attach the required mandatory supporting documents in the specified format only. Please ensure that applicant of the webform is registered at MCA portal before filing the webform. Please note that the Company for which the webform is being filed shall be registered with MCA and shall have a valid and active.* 

*Please ensure that the signatories have an approved DIN or valid PAN or valid Membership number. Please ensure that DIN of the Director is not flagged for 'disqualification'.* 

*Please ensure that the DSC attached in the webform is registered on MCA portal against the DIN/PAN/Membership number as provided in the webform.* 

*Please ensure that there should not be any open (unsatisfied) charges against the company.* 

*Please ensure that no other webform(other than Refund webform) should be lying under 'Marked for resubmission' or 'Pending for user clarification'.* 

*Please note that no webform(s) (other than Complaint webform/Refund webform) work items shall be open or are pending for payment of fee against the company.* 

*Please note that no request for correction of master data of the company is pending for approval.* 

*Please ensure that no Form 18 for conversion to LLP has been filed and approved/pending for approval (including cases where fee is not paid) by the company.* 

*Please note that status of the company should not be defaulting for any year.* 

*Please ensure that name of the company has not been changed in last three months via webform INC-24.* 

*Please ensure that no other webform STK-2/FTE shall be pending against the CIN.* 

*Please note that registered office of the company not being shifted from one state to another in last three months.* 

*Please ensure that no application for compounding is pending with ROC via webform GNL-1 for compounding the offences committed by the company or any of its officers in default.* 

*Please ensure that SRN of webform MGT-14 shall be a valid SRN and is associated with the CIN. Further, the 'Purpose of passing the resolution' in MGT-14 should be 'Application to Registrar to remove name of company from register of companies'* 

*Please note that the status of CIN of the company shall not be 'Under process of striking off (UPSO)', if 'No' is selected in field number 2(d) i.e. "Whether notice has been received from Registrar in Form STK-1 under section 248(1)" of the webform.* 

*Please ensure that the 'Flag for non-filing' of annual return shall not be active for the company in case of Companies whose CIN is marked under 'UPSO' and user has selected 'Yes' in field number 2(d) i.e. "Whether notice has been received from Registrar in Form STK-1 under section 248(1)" of the webform. Please note that the signing authority of the webform shall have valid and non-expired/non-revoked DSC.* 

### register of Companies)

*Please note that the form shall not be signed by a Director/ Manager/ Company Secretary/ CEO/ CFO of the company in respect of whom Form DIR-12/ 32 has been filed for cessation and the work item in respect of same has not been closed.* 

*Please ensure that DIN of the director signing the form shall not be associated with 20 or more companies. Please ensure that DIN of the Director signing the form shall not be associated with 10 or more companies with 'Class of Company' as 'Public'.* 

*If the space within any of the fields is not sufficient to provide all the information, then additional details can be provided as an optional attachment to the webform.* 

*Please check for any alerts that are generated using the "Notifications and alerts" function under the 'My Workspace' page in the FO user dashboard on the MCA website.* 

### <span id="page-3-0"></span>**2 PART II – ACCESSING FORM NO. STK-2 APPLICATION**

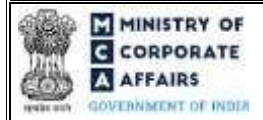

### register of Companies)

#### <span id="page-4-1"></span><span id="page-4-0"></span>**2.1 Application Process for Form No. STK-2**

#### **2.1.1** Initial Submission

#### **2.1.1.1 Option 1**

**STEP 1:** Access MCA homepage

**STEP 2:** Login to MCA portal with valid credentials<sup>1</sup>

**STEP 3:** Select "MCA services" and further select "E-Filing"

**STEP 4:** Select "Company Forms Download"

 **STEP 5:** Access "Form No. STK-2 (Application by company to ROC for removing its name from register of Companies)"

**STEP 6:** Enter Company Information<sup>2</sup>

**STEP 7:** Search CIN using the search option (optional)<sup>3</sup>

**STEP 8:** Select CIN from the dropdown option (optional)<sup>4</sup>

**STEP 9:** Fill up the application

**STEP 10:** Save the webform as a draft (optional)<sup>5</sup>

**STEP 11:** Submit the webform

 **STEP 12:** SRN is generated upon submission of webform (The SRN can be used by the user for any future correspondence with MCA)

**STEP 13:** Affix the DSC

**STEP 14:** Upload the DSC affixed pdf document on MCA portal

**STEP 15: Pay Fees (In case the user does not successfully upload the DSC affixed PDF within 15 days of SRN** generation and complete the payment within 7 days of successful upload of DSC affixed document or due date of filing of the webform + 2 days, whichever is earlier, the SRN will be cancelled.) **STEP 16:**  Acknowledgement email is generated

 **STEP 17:** Once the webform is processed an approval e-mail/SMS shall be sent to the registered e-mail Id/SMS of the company and directors

#### **2.1.1.2 Option 2**

**STEP 1:** Access MCA homepage

**STEP 2:** Access Form No. STK-2 through search bar on MCA homepage (website search)<sup>6</sup>

**STEP 3:** Login to MCA portal with valid credentials

**STEP 4: Enter Company Information<sup>2</sup>** 

**STEP 5:** Search CIN using the search option (optional)<sup>3</sup>

<sup>&</sup>lt;sup>1</sup> In case Option 1 is selected, the user will have an option to either login immediately after accessing the MCA homepage, or login after selecting "Application by company to ROC for removing its name from register of Companies" in case the user is not already logged in.

 $<sup>2</sup>$  In case the user filling the webform is a Company user then, CIN and Company name will be auto-populated based on the user id from which the user logs in.</sup>  ${}^{3}$ In case the user filling the webform is a Professional user, a search option will be provided on the page allowing the user to search for CIN basis name of Company.<sup>4</sup> In case the user filing the webform is any other business user, a dropdown option containing a list of all the CIN's and corresponding Company name for Companies where the user is associated shall be displayed.

 $<sup>5</sup>$  The option to save the webform as a draft shall be enabled once the user enters the "CIN".</sup>

<sup>&</sup>lt;sup>6</sup> In case Option 2 is selected, the user will have an option to either login immediately after accessing the MCA homepage or login after performing the website search.

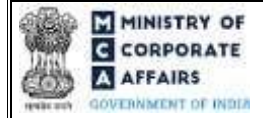

### register of Companies)

**STEP 6:** Select CIN from the dropdown option (optional<sub>)<sup>4</sub></sup></sub>

**STEP 7:** Fill up the application

**STEP 8:** Save the webform as a draft (optional)<sup>5</sup>

**STEP 9:** Submit the webform

 **STEP 10:** SRN is generated upon submission of webform (The SRN can be used by the user for any future correspondence with MCA)

**STEP 11:** Affix the DSC

**STEP 12:** Upload the DSC affixed pdf document on MCA portal

 **STEP 13:** Pay Fees (In case the user does not successfully upload the DSC affixed PDF within 15 days of SRN generation and complete the payment within 7 days of successful upload of DSC affixed document or due date of filing of the webform + 2 days, whichever is earlier, the SRN will be cancelled.)

**STEP 14:** Acknowledgement email is generated

**STEP 15:** Once the webform is processed an approval e-mail/SMS shall be sent to the registered e-mail Id/SMS of the company and directors

#### <span id="page-5-0"></span>**2.1.2** Resubmission

#### **2.1.2.1 Option 1**

**STEP 1:** Access MCA homepage

**STEP 2:** Login to MCA portal with valid credentials

**STEP 3:** Access application history through user dashboard

**STEP 4:** Select STK-2 application with status as 'Resubmission required'

**STEP 5:** Fill up the application

**STEP 6:** Save the webform as a draft (optional)<sup>3</sup>

**STEP 7:** Submit the webform

**STEP 8: SRN** is updated

**STEP 9:** Affixing of DSC

**STEP 10:** Upload the DSC affixed pdf document on MCA portal<sup>1</sup>

**STEP 11:** Resubmission of webform (In case the user does not complete re-submission of the form and upload

the DSC affixed pdf document within 24 hours of the SRN update, a SMS and email reminder will be sent to the user daily for 15 days OR till the time this is submitted, whichever is earlier) **STEP 12:**  Acknowledgement email is generated

**STEP 13:** Once the webform is processed an approval e-mail/SMS shall be sent to the registered e-mail

Id/SMS of the company and directors

<sup>&</sup>lt;sup>1</sup> For the SRN's that are marked 'Resubmission required', the user is required to update the details in the webform and complete submission (including the upload of DSC affixed pdf) within 15 days from the date the BO user has sent the SRN back for resubmission.

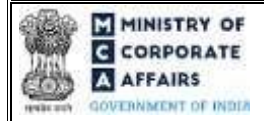

register of Companies)

### **2.1.2.2 Option 2**

**STEP 1:** Click on the link provided in the notification email sent (received for resubmission)

**STEP 2:** Login to MCA portal with valid credentials

**STEP 3:** Fill up the application

**STEP 4:** Save the webform as a draft (optional)<sup>5</sup>

**STEP 5:** Submit the webform

**STEP 6: SRN** is updated

**STEP 7:** Affixing of DSC

**STEP 8:** Upload the DSC affixed pdf document on MCA portal<sup>7</sup>

**STEP 9:** Resubmission of webform (In case the user does not complete re-submission of the form and upload the DSC affixed pdf document within 24 hours of the SRN update, a SMS and email reminder will be sent to the user daily for 15 days OR till the time this is submitted, whichever is earlier) **STEP 10:** Acknowledgement email is generated

 **STEP 11:** Once the webform is processed an approval e-mail/SMS shall be sent to the registered e-mail Id/SMS of the company and directors

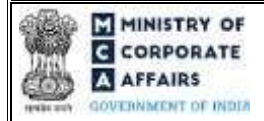

register of Companies)

### <span id="page-7-0"></span>**3 PART III – INSTRUCTIONS TO FILL THE WEBFORM**

### <span id="page-7-1"></span>**3.1 Specific Instructions to fill 'Form No. STK-2' at Field Level**

*Instructions to fill 'Form No. STK-2' are tabulated below at field level. Only important fields that require detailed instructions are explained. Self-explanatory fields are not explained.*

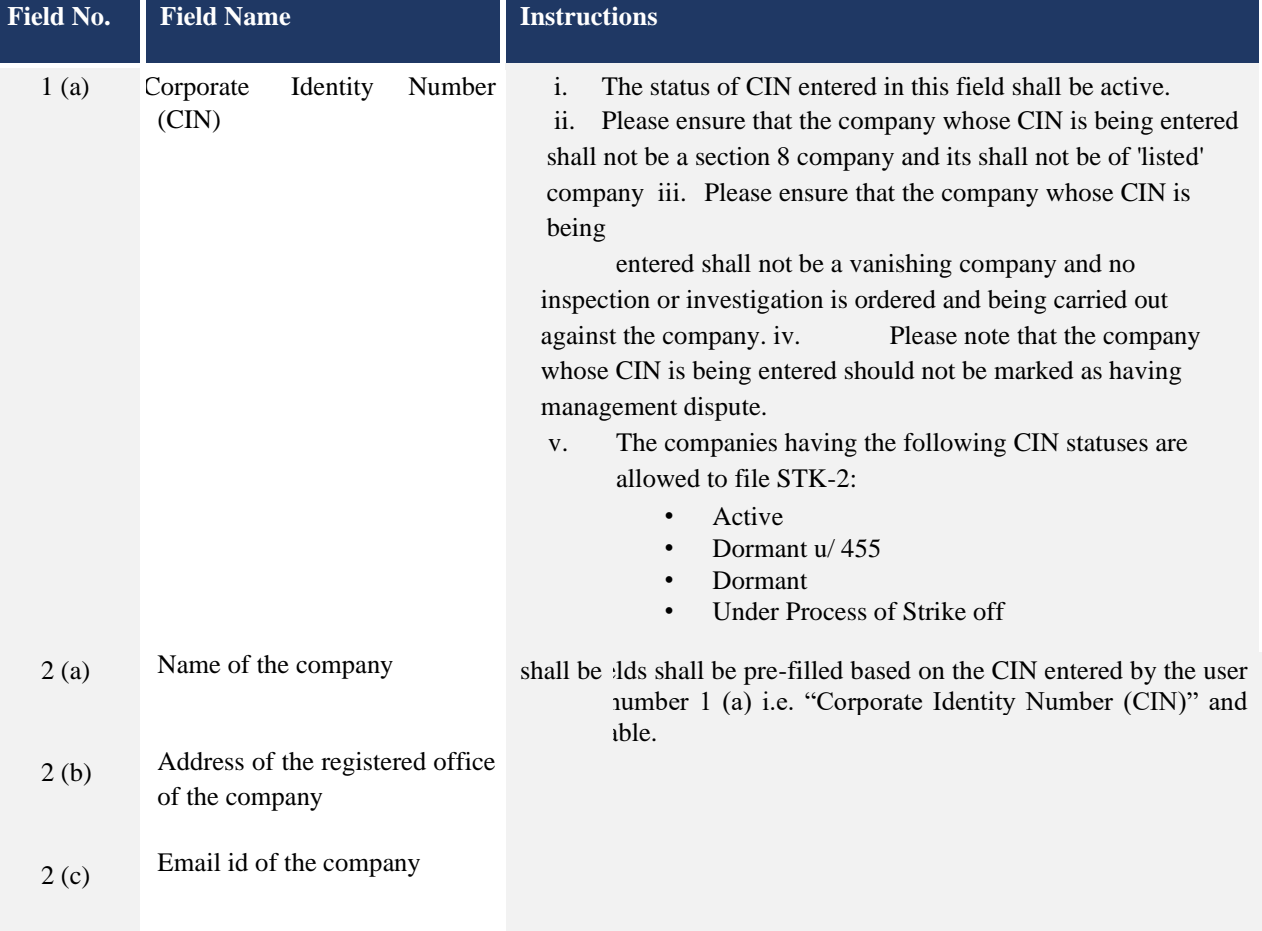

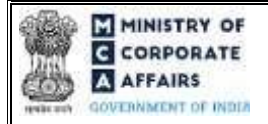

# register of Companies)

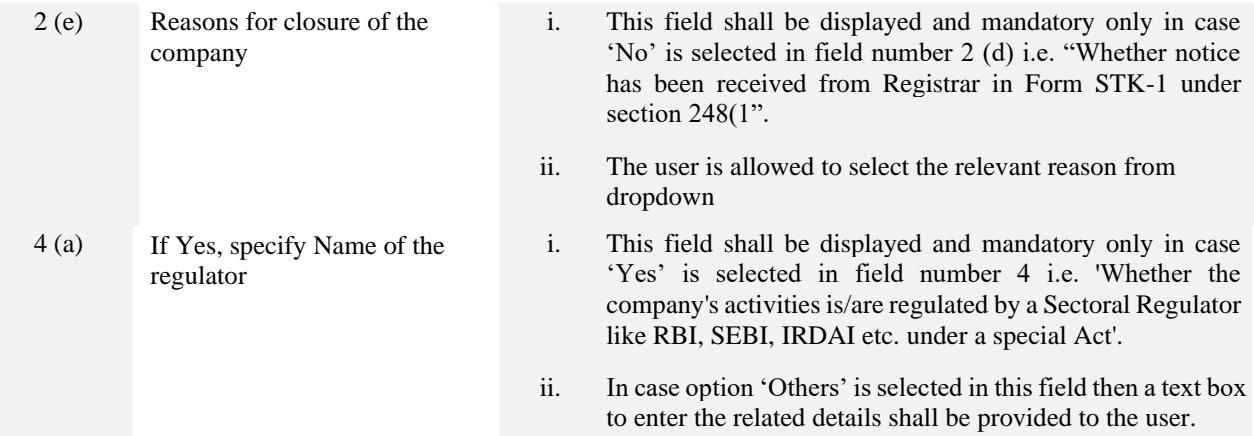

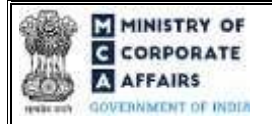

# register of Companies)

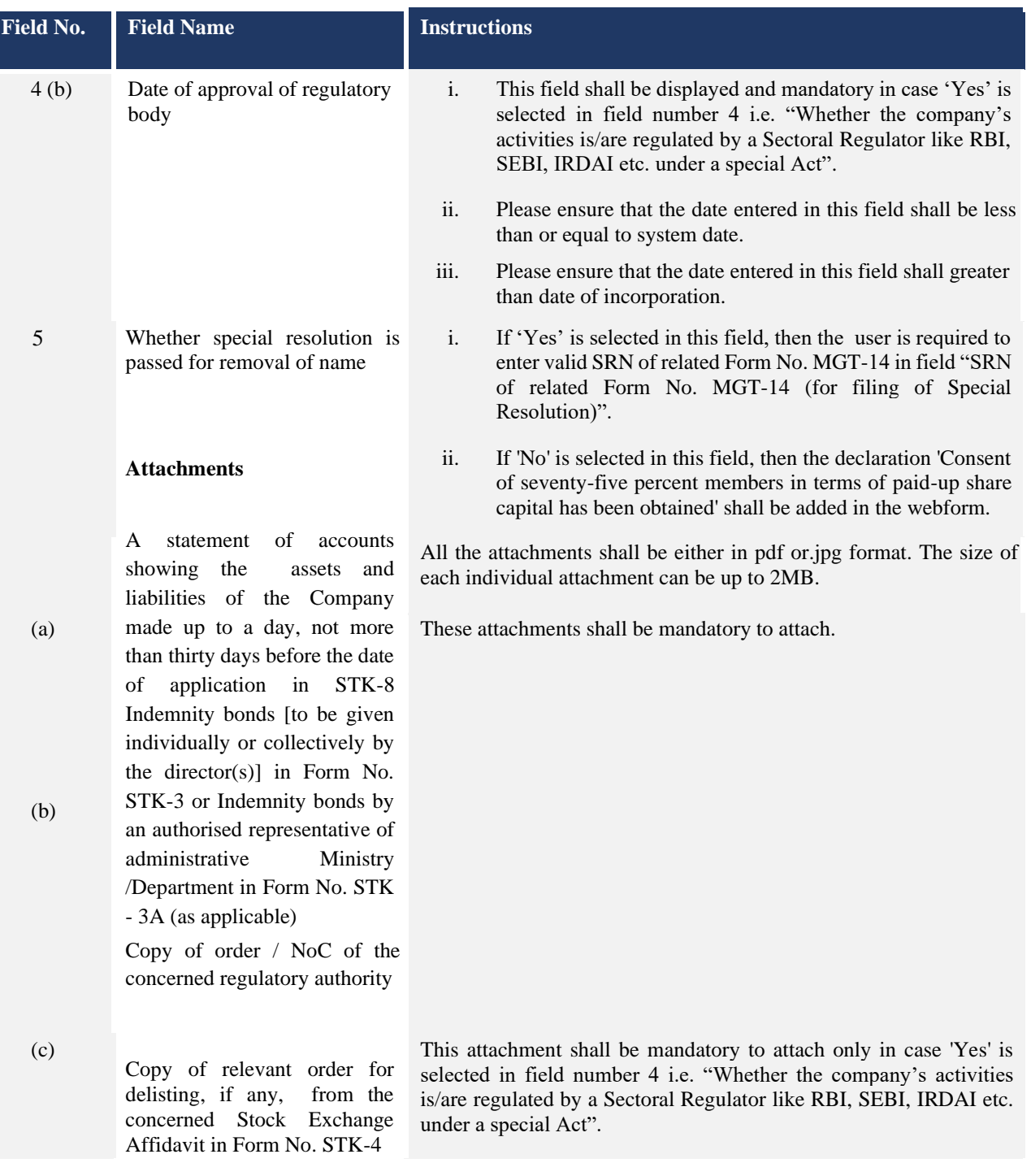

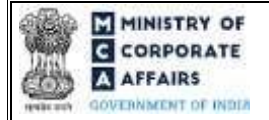

# register of Companies)

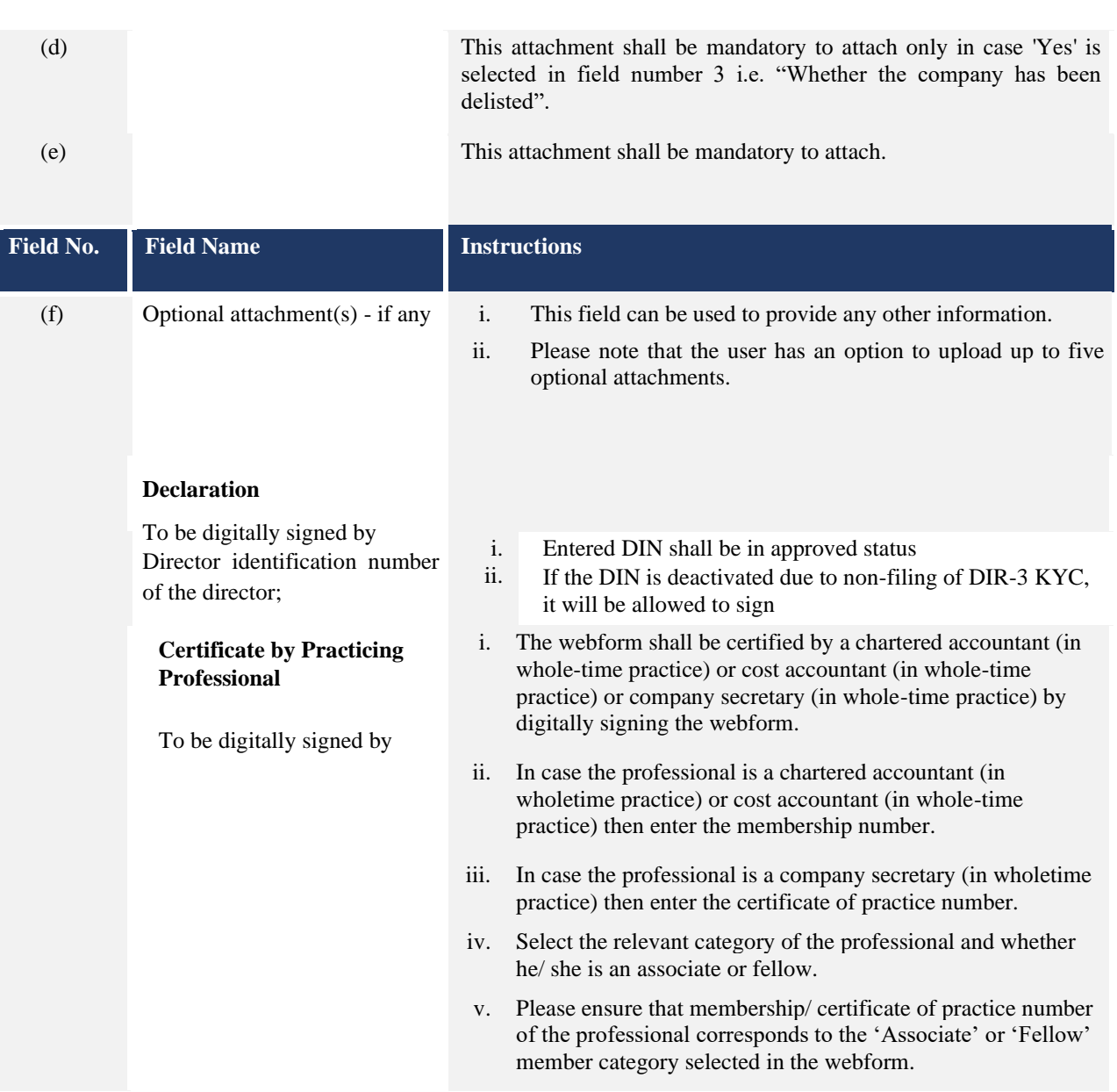

## <span id="page-10-0"></span>**3.2 Other instructions to fill 'Form No. STK-2'**

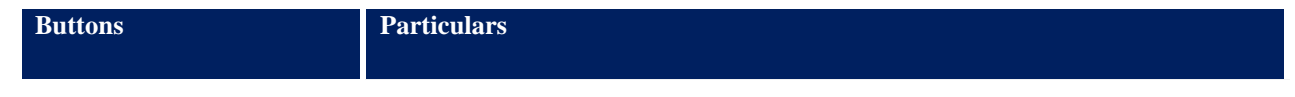

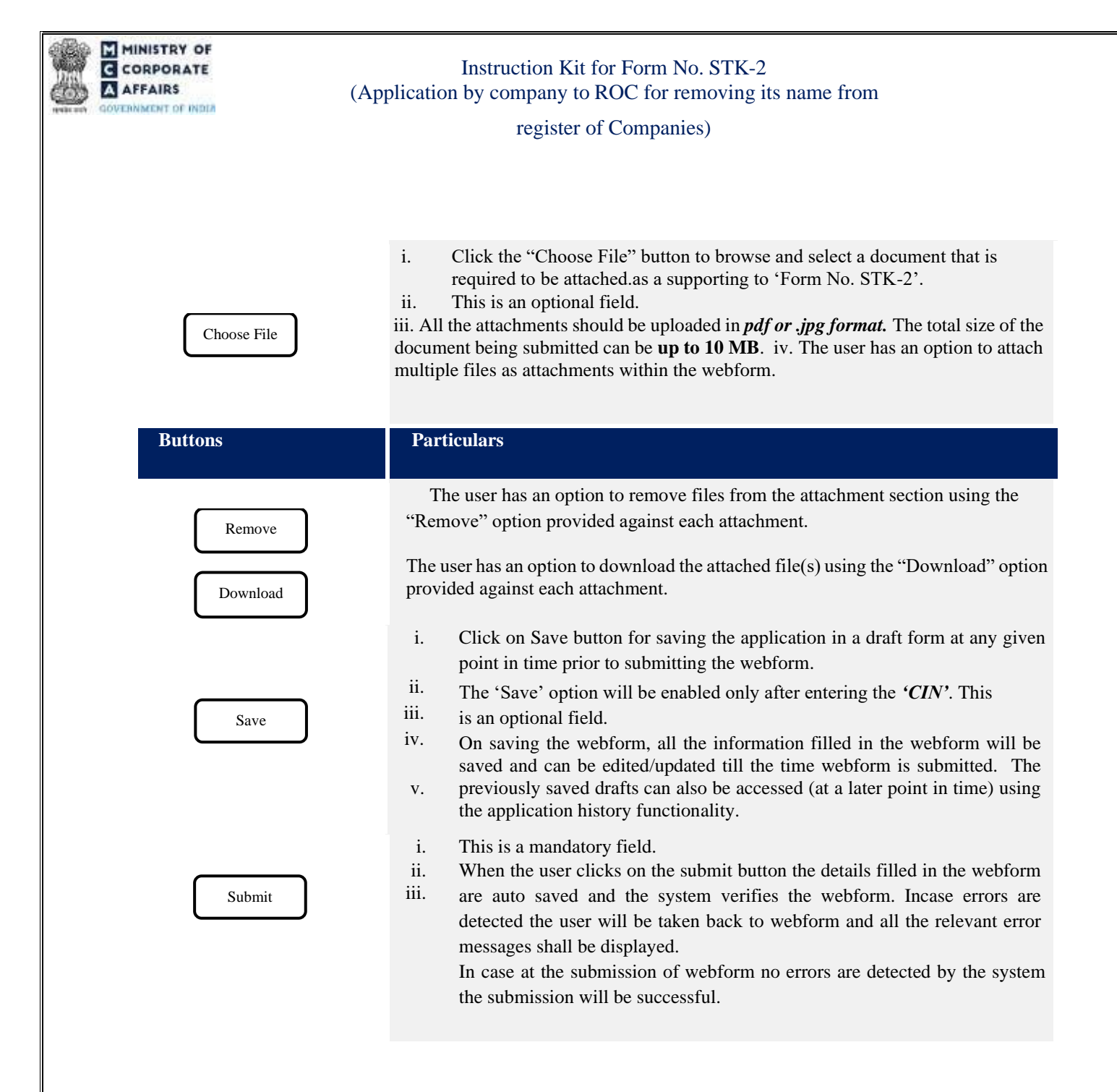

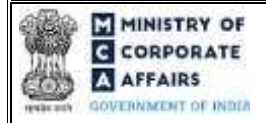

register of Companies)

### <span id="page-12-0"></span>**4 PART IV – KEY POINTS FOR SUCCESSFUL SUBMISSION**

#### <span id="page-12-1"></span>**4.1 Fee rules**

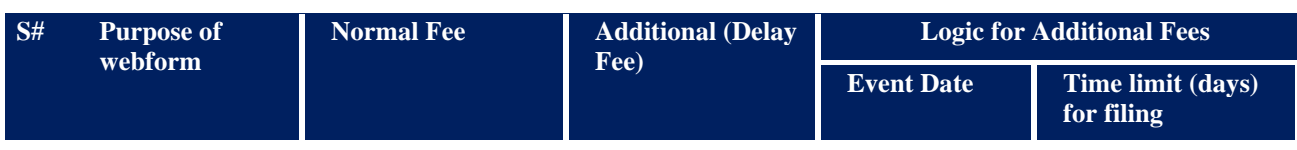

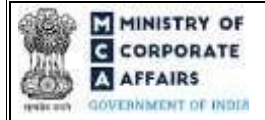

### register of Companies)

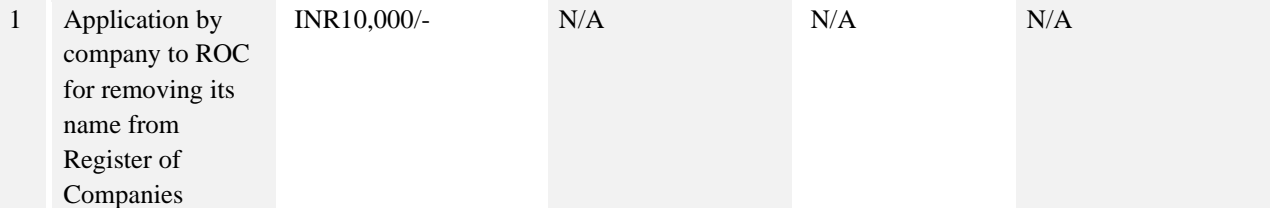

*Fee payable is subject to changes in pursuance of the Act, or any rule or regulation made, or notification issued thereunder.* 

#### <span id="page-13-0"></span>**4.2** Processing Type

STK-2 webform shall be processed in Non-STP mode.

### <span id="page-13-1"></span>**4.3** Useful links

**1.** Link to access Form No. STK-2: : *[https://www.mca.gov.in/content/mca/global/en/mca/e-](https://www.mca.gov.in/content/mca/global/en/mca/e-filing/company-forms-download.html)*

*[filing/companyforms-download.html](https://www.mca.gov.in/content/mca/global/en/mca/e-filing/company-forms-download.html)*

- **2.** FAQs related to e-filing: *<https://www.mca.gov.in/MinistryV2/efiling.html>*
- **3.** Payment and Fee related Services[:](https://www.mca.gov.in/MinistryV2/paymentservices.html) *<https://www.mca.gov.in/MinistryV2/paymentservices.html>*